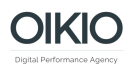

## Ohjeet Facebook-kumppanioikeuksien antamiseen OIKIOlle

- 1. Kirjaudu sisään Business Manageriin osoitteessa [https://business.facebook.com](https://business.facebook.com/)
- 2. Valitse oikeasta yläkulmasta Business Settings

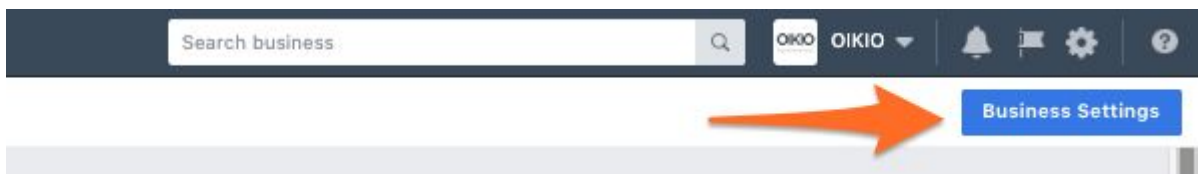

3. Valitse vasemmalla olevasta valikosta Users -välilehti sekä alavalikko Partners. Klikkaa oikealla olevasta painikkeesta +Add.

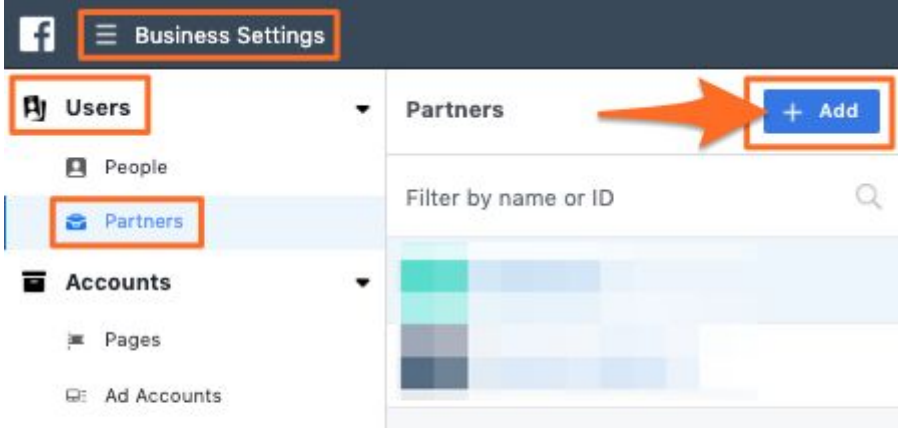

4. Kirjoita avautuvan ruudun kenttään OIKIOn Business ID 674490309360669 ja klikkaa Next.

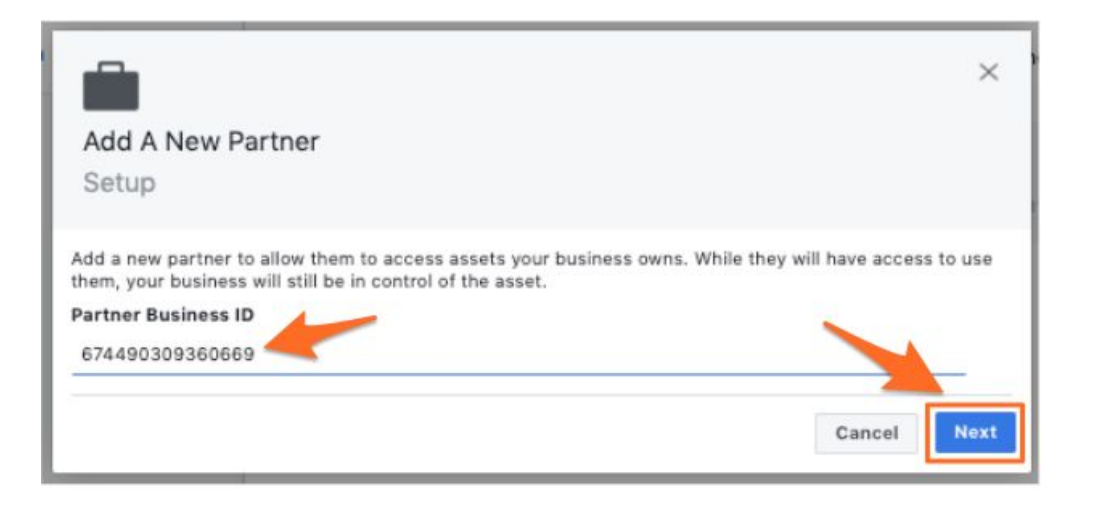

- 5. Käy avautuvan valikon jokainen kohta läpi, ja anna OIKIOlle oikeudet kaikkiin kohteisiin alla olevien ohjeiden mukaisesti, ja klikkaa Save Changes.
	- a. Facebook-sivu: Create ads -tason oikeudet
	- b. Mainostili: Manage campaigns -tason oikeudet
	- c. Katalogi(t): **Admin**-oikeudet
	- d. Pikseli(t): **Admin**-oikeudet
	- e. Offline-eventit: **Admin**-oikeudet
	- f. Lines of Business: **Admin**-oikeudet
	- *g. (Lead Access ja Domains - oikeuksia ei tarvita ellei toisin ole sovittu)*

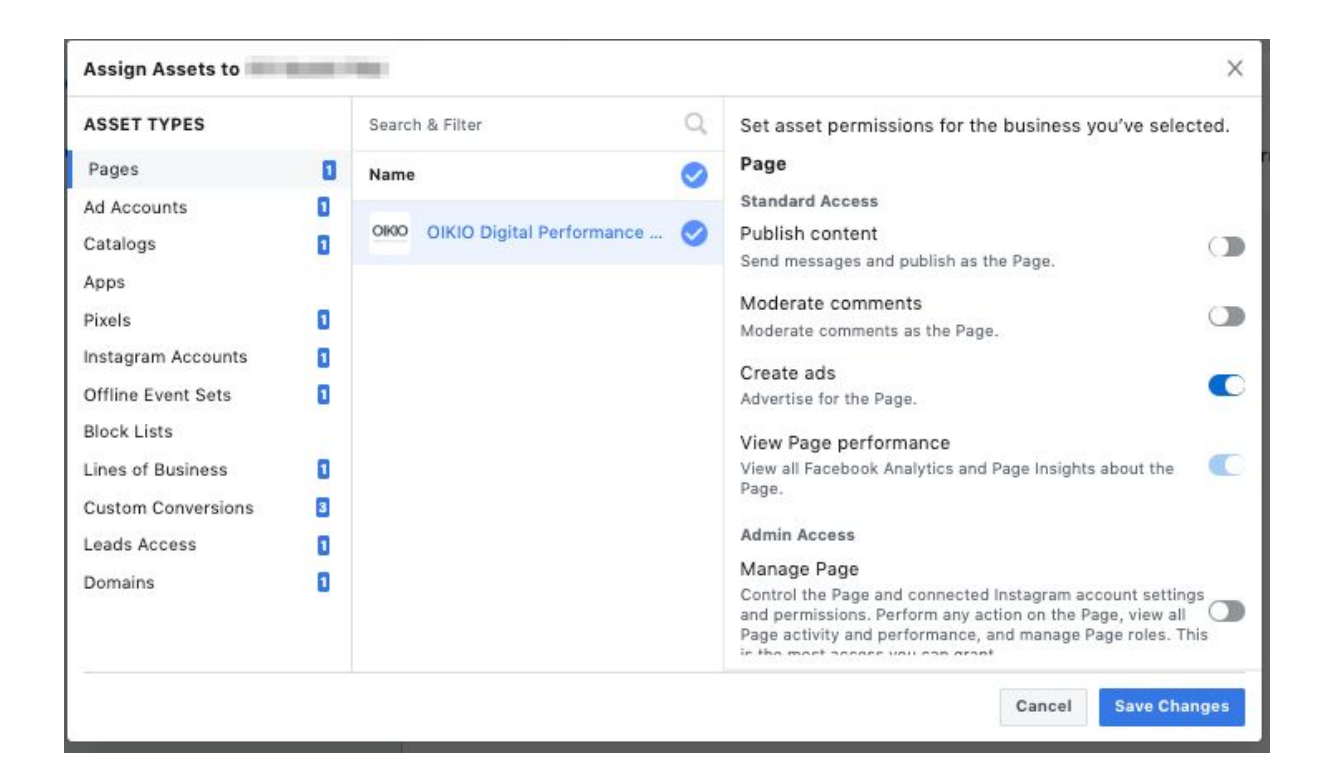

6. Valmista! :)